# **Traitement de commandes de services dans SAP Ariba**

Juillet 2021 – Swisscom.Kaufhaus@swisscom.com

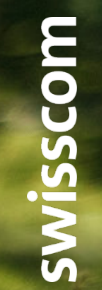

- Public

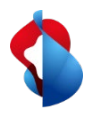

## **Traitement de commandes de services dans SAP Ariba**

Dans les pages suivantes, vous trouverez des indications sur la manière de soumettre des factures pour des prestations de services via SAP Ariba.

Table des matières:

P. 3 Accès avec un compte standard

P. 4 Accès avec un compte d'entreprise

P. 5 Aperçu général

P. 7 Etablissement d'une facture

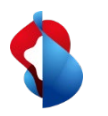

#### **Accès avec un compte standard**

Avec le compte standard, vous recevrez une notification par courrier électronique avec un lien qui vous conduira directement au réseau Ariba où vous pourrez vous connecter avec votre login. Vous accédez alors directement à la commande. CAD Avilia AV

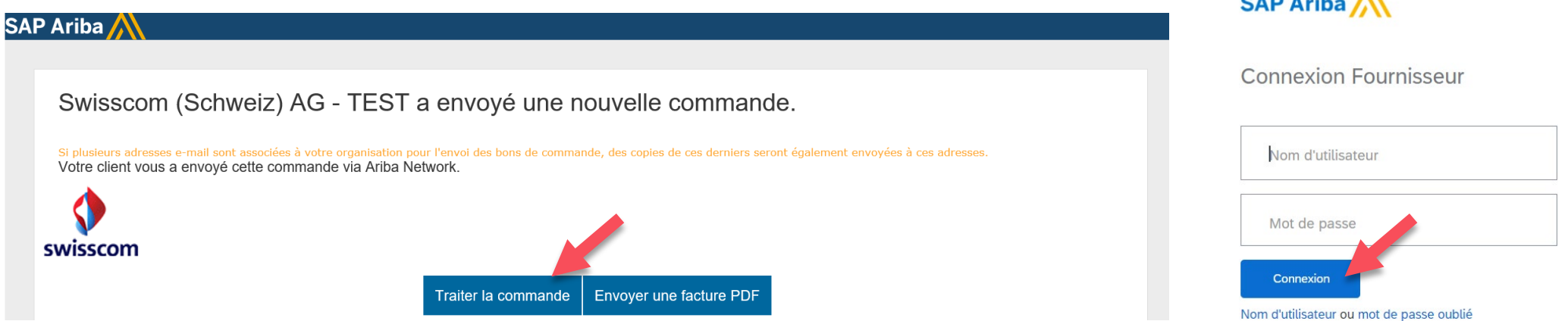

#### **Remarque importante**:

Si vous disposez d'un compte standard, vous devez toujours accéder au traitement de commande via l'e-mail actuel appartenant à la commande. Si vous ne trouvez plus l'e-mail correspondant ou si vous avez supprimé l'e-mail par erreur, vous pouvez déclencher vous-même un nouvel envoi de l'e-mail via l'aperçu de la commande (voir ci-dessous).

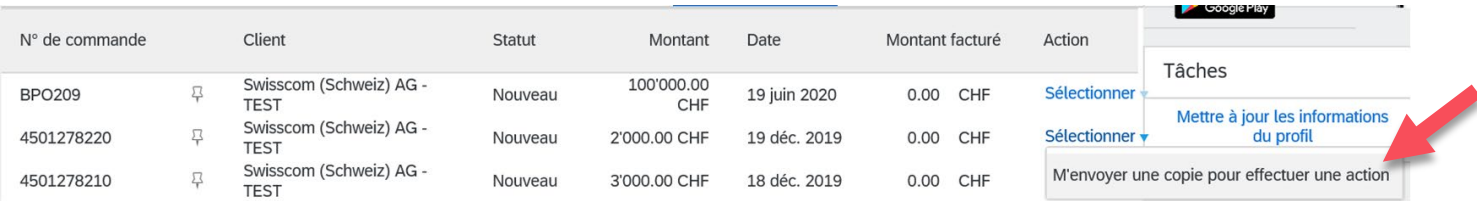

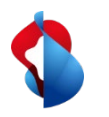

### **Accès avec un compte d'entreprise**

Sur le compte d'entreprise SAP Ariba, vous trouverez sous **«Commandes et appels»** un aperçu de vos commandes, factures et paiements effectués. Pour traiter une commande, **cliquez sur le numéro de commande**. Vous pouvez également accéder à la commande via la boîte de réception.

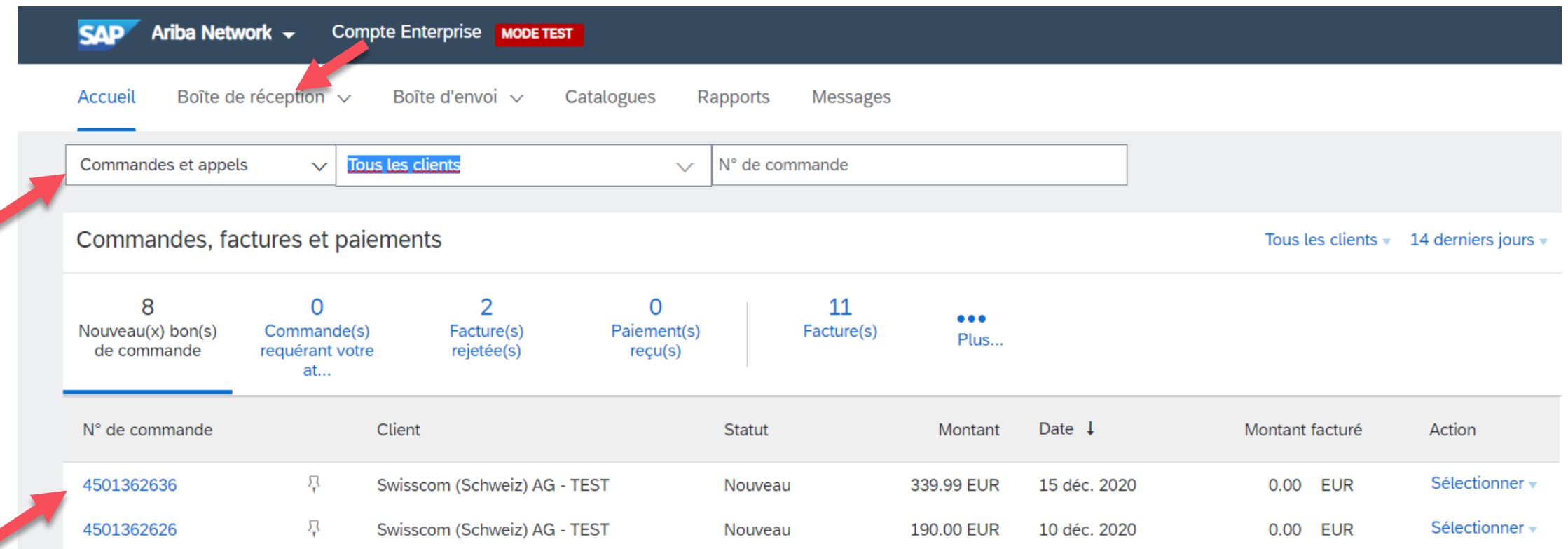

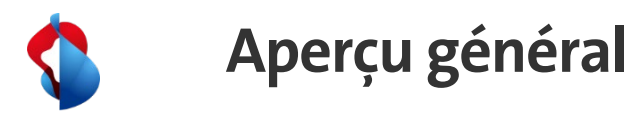

Dans le bon de commande, vous trouverez un aperçu des informations et du statut:

- **«Nouveau»:** vous avez reçu le bon de commande et devez encore le traiter;
- **«Confirmé»:** vous avez établi et envoyé la confirmation de commande;
- **«Partiellement facturé»:** vous avez facturé des parties de la facture totale;
- **«Entièrement saisi»:** la prestation de service a été saisie par Swisscom.

Dans la barre du menu, vous pouvez choisir le document que vous voulez créer.

#### **Remarque importante**:

Pour les prestations de services, aucune confirmation de commande ni feuille de services n'a besoin d'être créée. Les feuilles de services sont automatiquement générées avec la facture.

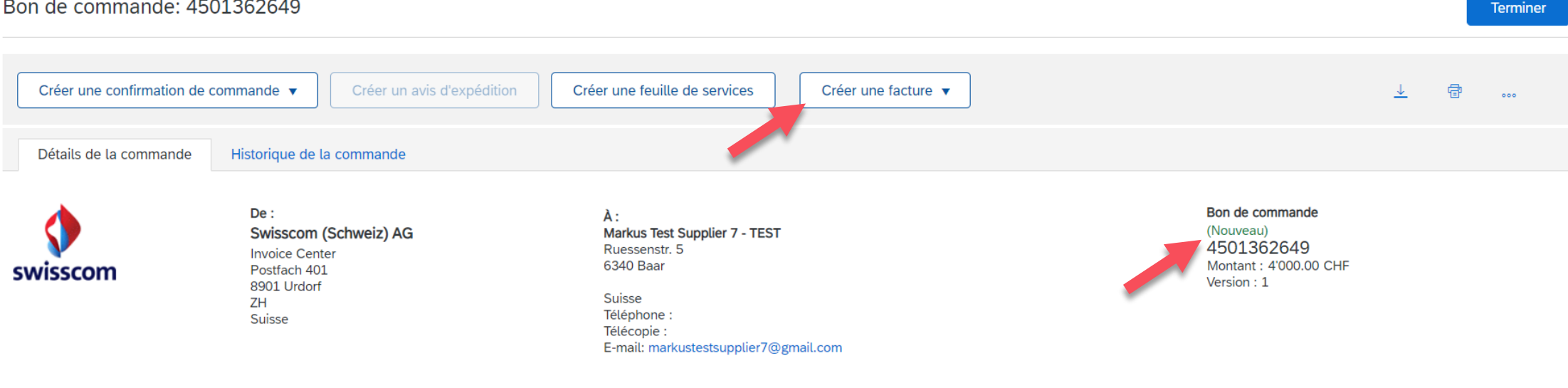

#### Bon de commande: 4501362649

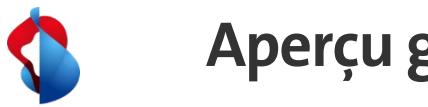

#### **Aperçu général**

Dans le même aperçu, toutes les positions de la commande sont représentées sous **«Articles de ligne»**. Sous **«Détails»**  se trouvent des informations détaillées sur les différentes positions.

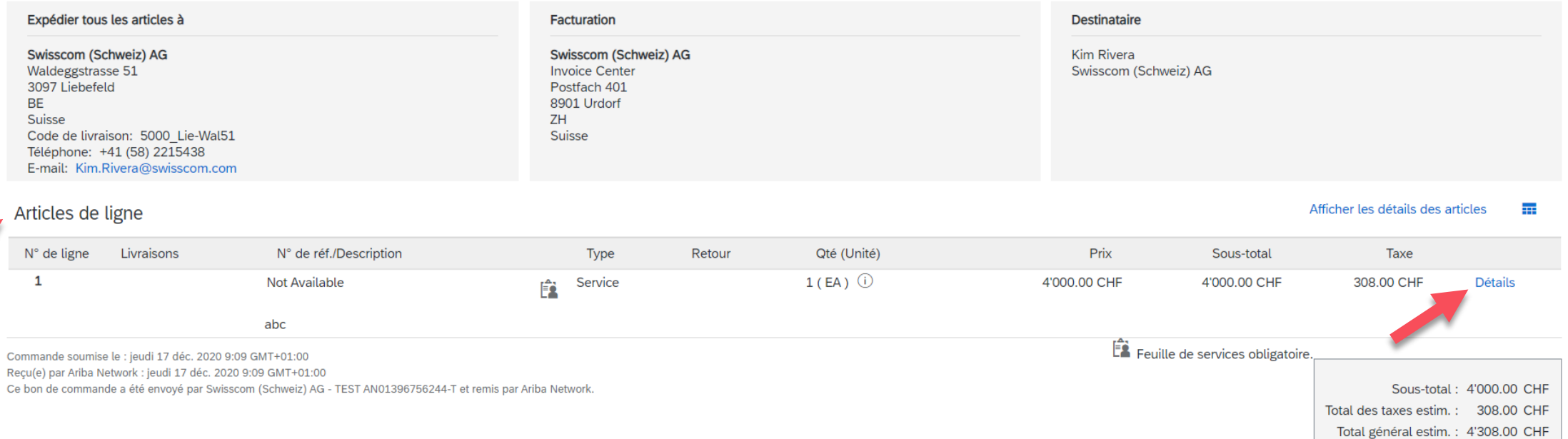

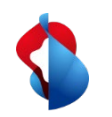

Lorsque vous souhaitez facturer un service ou une partie du service, vous pouvez établir une facture. Sélectionnez pour cela dans le bon de commande de la barre du menu «**Créer une facture**» et «**Facture standard**».

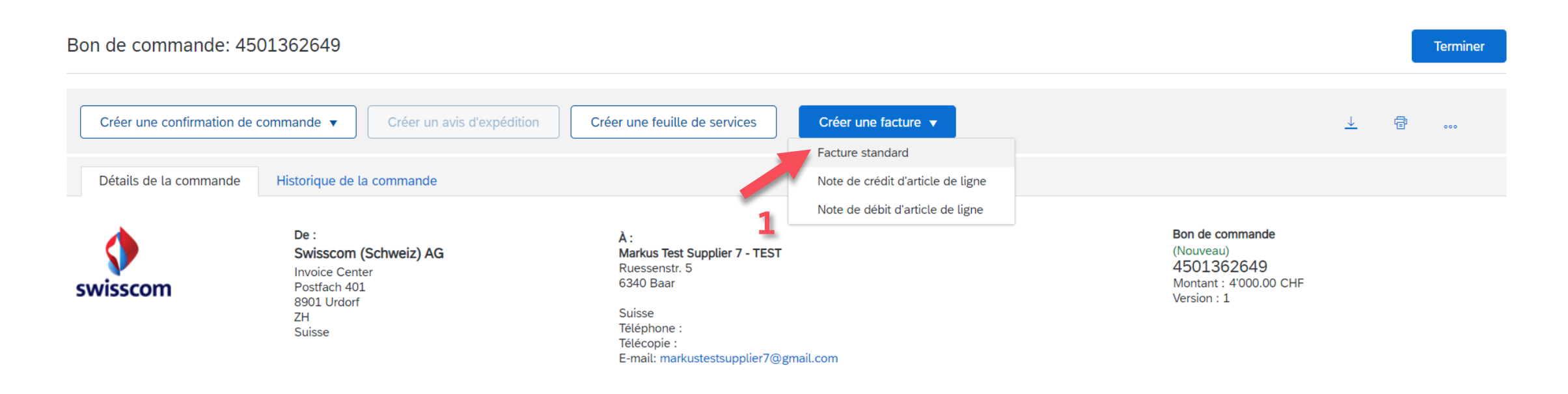

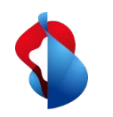

Dans l'aperçu, le **numéro de facture** et la **date de la facture** doivent impérativement être saisis. Sous **Champs supplémentaires,** la **date de début du service** et la **date de fin du service** doivent être indiquées. La date de facture peut être antidatée de 30 jours au maximum.

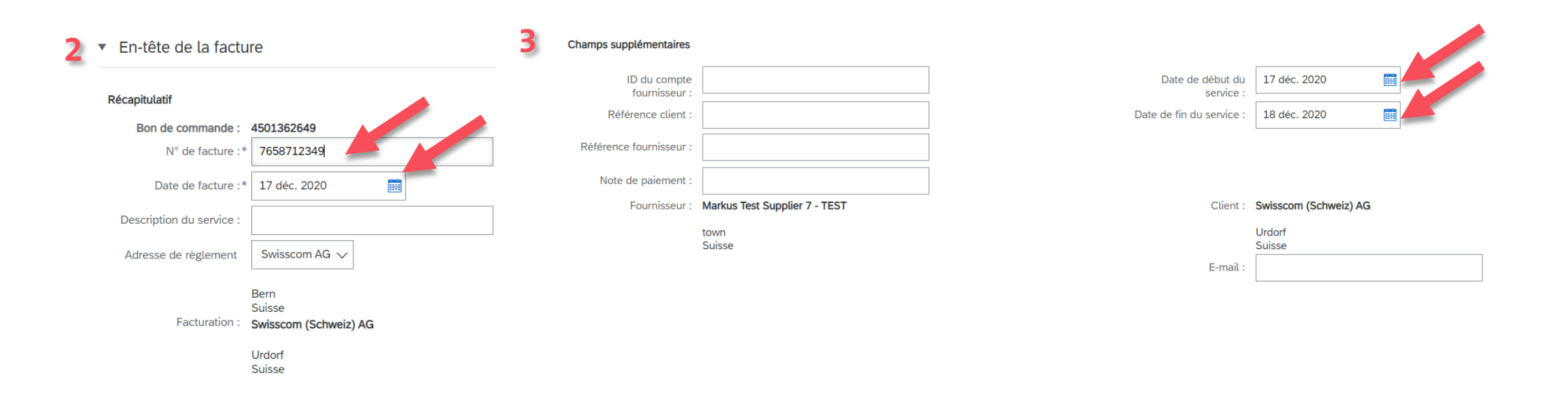

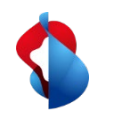

Sous la catégorie Numéro de TVA du fournisseur, indiquez le **numéro de participant BVR** (ISR number) et le **numéro de référence du BVR** (ISR reference number).

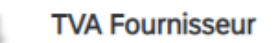

**4**

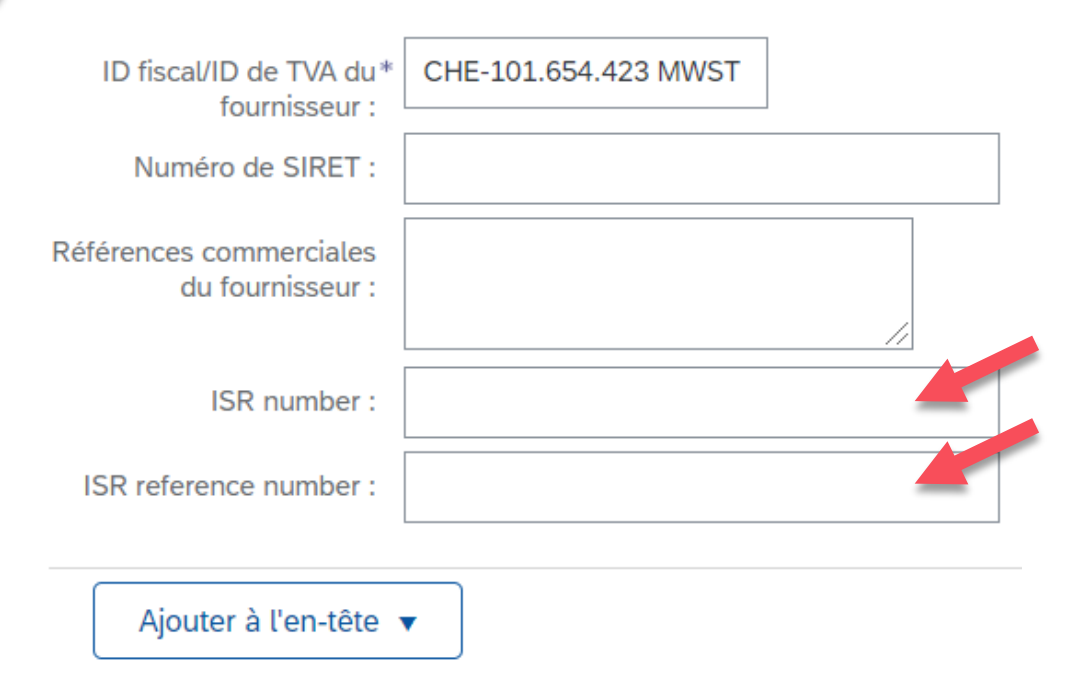

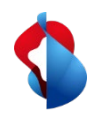

Dans le menu **«Ajouter à l'en-tête»**, vous trouverez des fonctions supplémentaires. Pour modifier le montant arrondi, sélectionnez **«Dépense»** et, sous «Allocations et dépenses», sélectionnez «**Rundungsdifferenz**» (Différence d'arrondi) pour le code de service et «**Montant**» pour le dépense. Vous pouvez à présent saisir le montant arrondi.

Sous «**Pièce jointe**», vous pouvez ajouter une copie de votre facture au format PDF. Cliquez pour cela sur **«Choisir un fichier»** puis sur «**Ajouter une pièce jointe**».

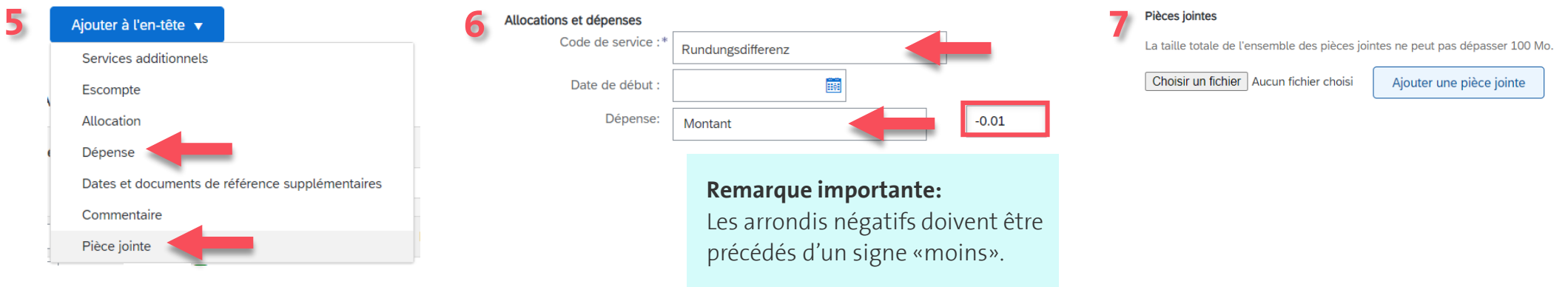

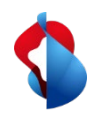

À l'intérieur des articles de ligne, vous pouvez facturer des prestations de services. Sélectionnez pour cela sous la position concernée «**Ajouter/Mettre à jour**» et «**Ajouter un service général**».

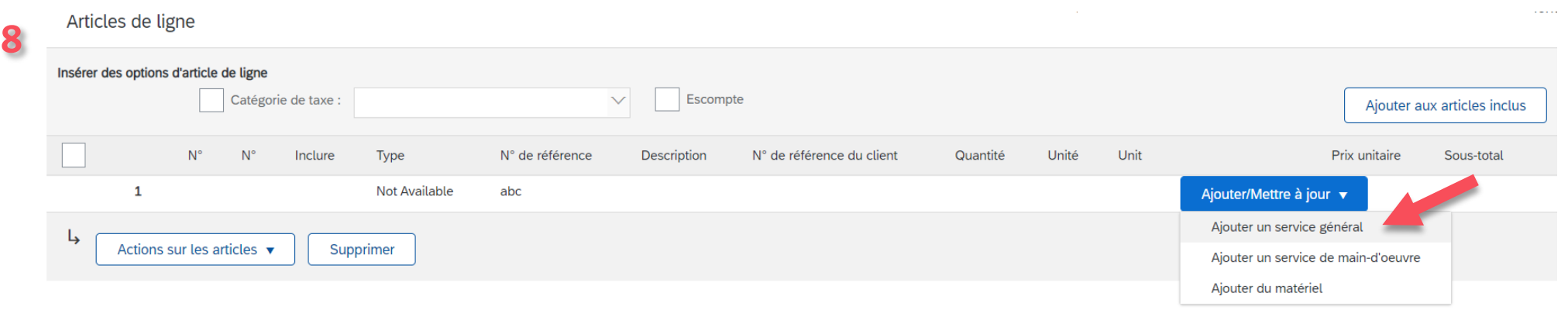

Donnez une **description,** la **quantité** «1», **l'unité** «EA», le **prix unitaire** et les **dates de début** et **de fin du service**. Cochez la case.

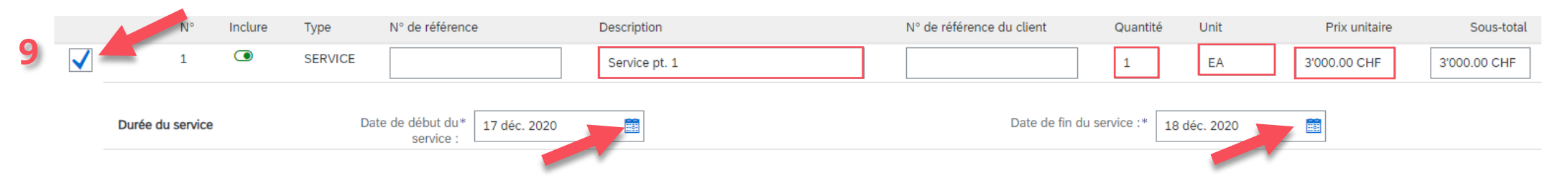

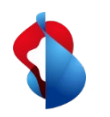

**Important** : si plusieurs articles sont énumérés dans un ordre de service, une facture individuelle doit être créée pour chaque article. Sélectionnez uniquement l'article à facturer sous les articles.

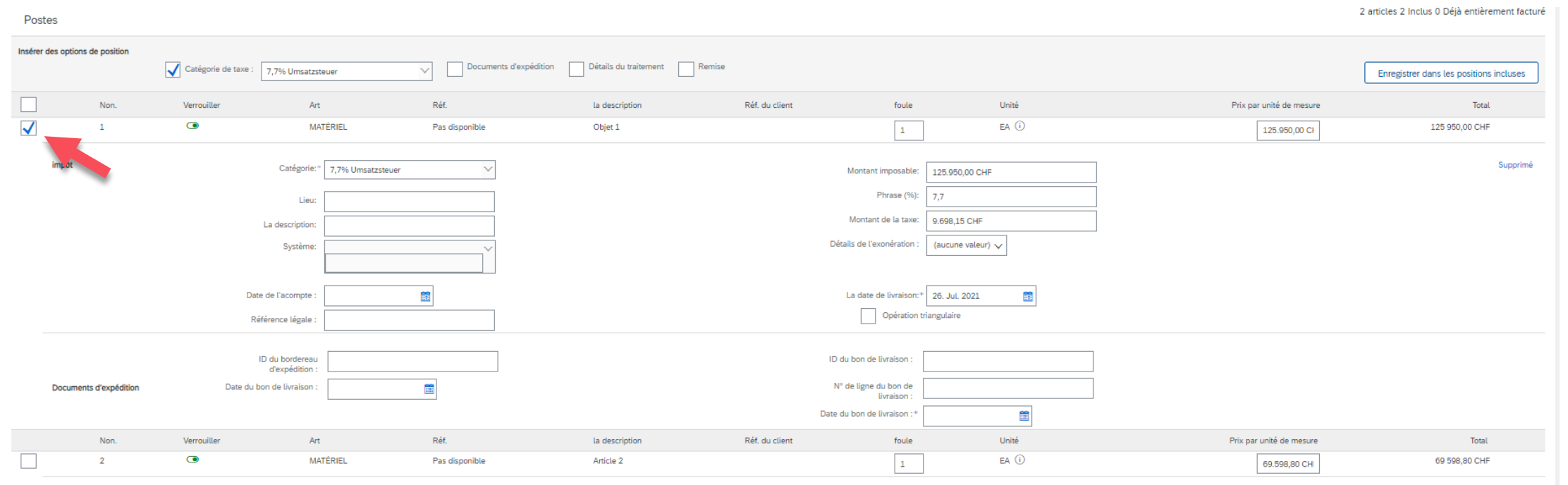

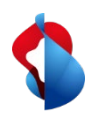

Ajoutez l'impôt en sélectionnant sous **"Actions sur les articles"**, "**Ajouter"**, **"Taxe".**

 $\mathcal{L} = \mathcal{L}$  . The second contract of the second contract of the second contract of the second contract of the second contract of the second contract of the second contract of the second contract of the second contract

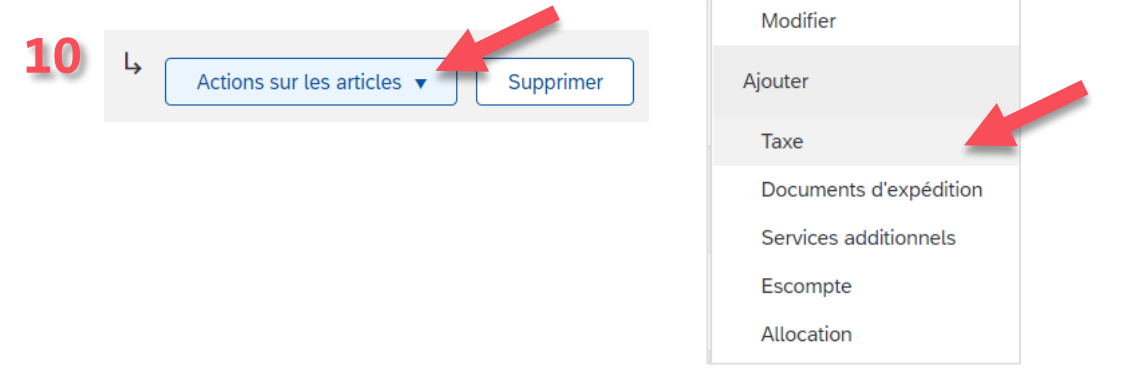

#### Sous Taxe, indiquez la **catégorie** «TVA» et le **taux d'imposition**.

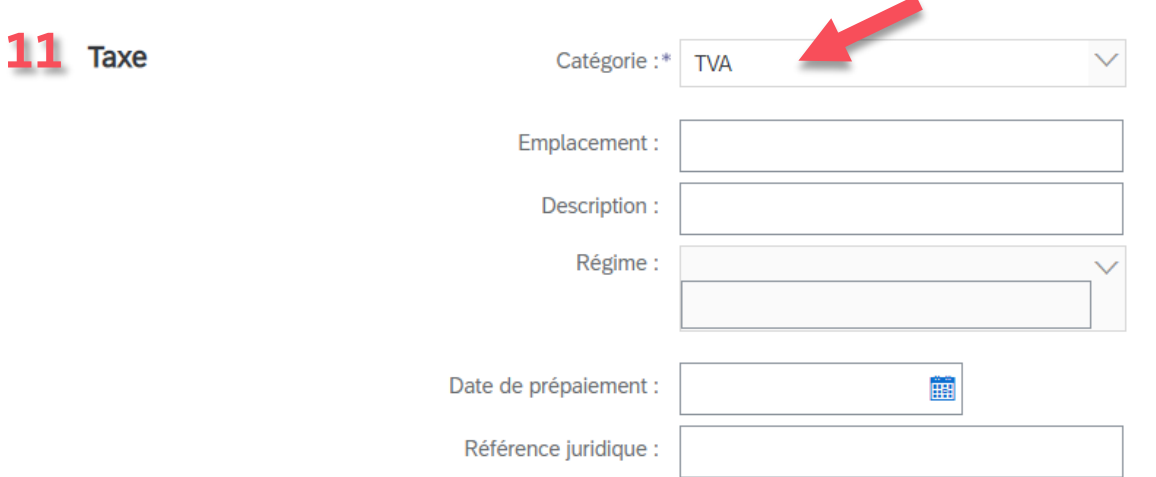

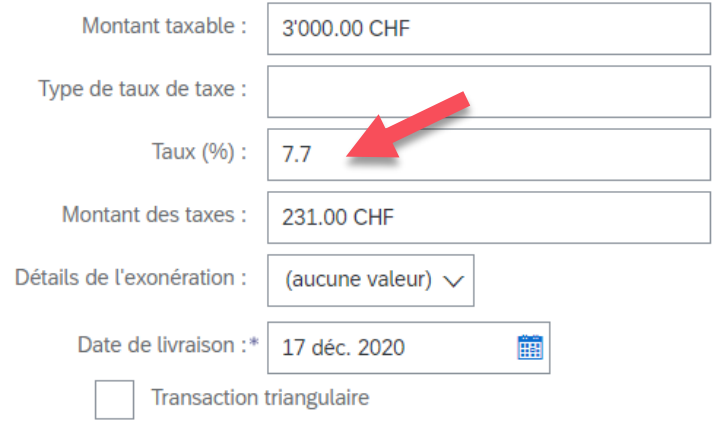

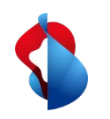

Cliquez sur «Suivant». **12** Mettre à jour Enregistrer Quitter Suivant

Vous accédez alors à l'aperçu de votre facture standard. Si les données concordent, vous pouvez «**soumettre**» la facture. Répétez toutes les étapes pour les autres positions de la commande.

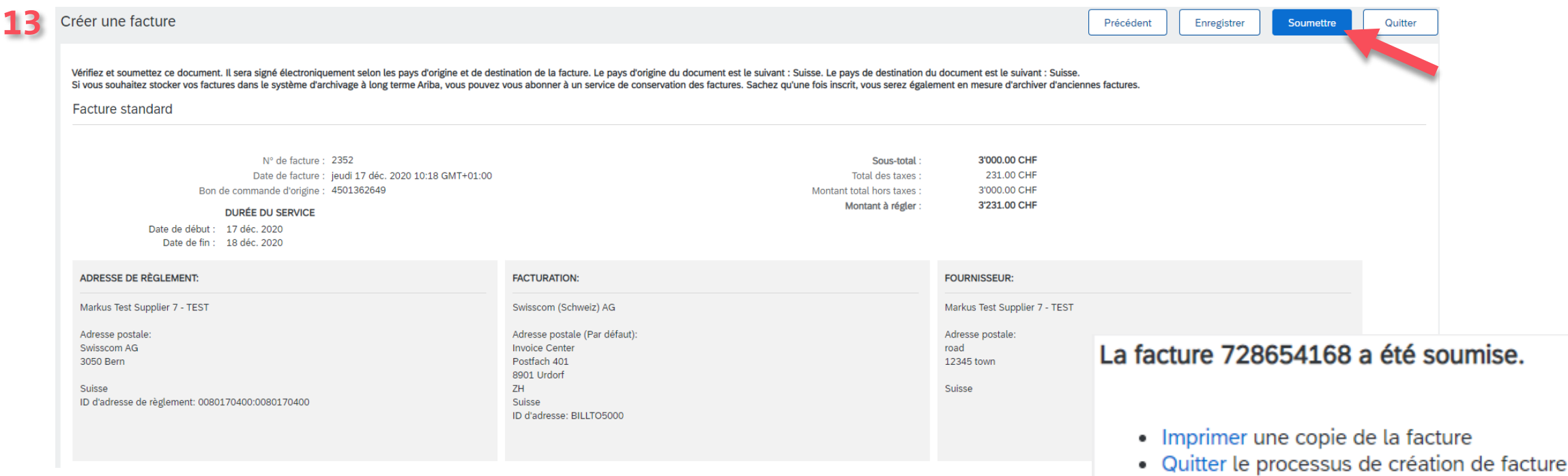

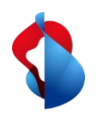

#### **D'autres questions?**

En cas de questions ou de doutes, le **service d'assistance de SAP Ariba** offre diverses possibilités d'aide, par exemple via les FAQ ou diverses instructions. Vous y trouverez également des possibilités de contact en cas de problèmes techniques.

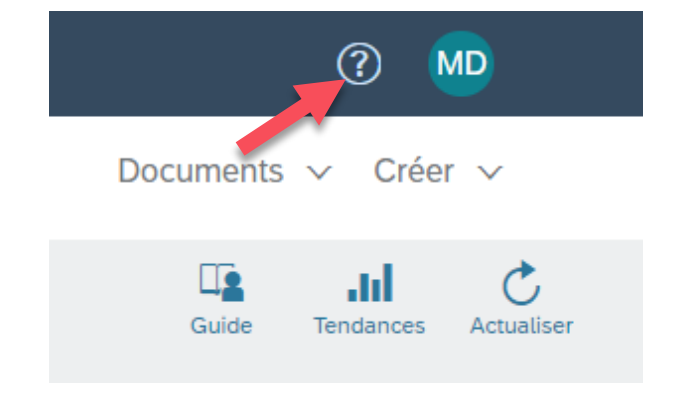

Pour tout autre problème qui ne peut pas être résolu via le service d'assistance d'Ariba ou le Self Service, veuillez nous contacter à l'adresse [Swisscom.Kaufhaus@swisscom.com.](mailto:Swisscom.Kaufhaus@swisscom.com)